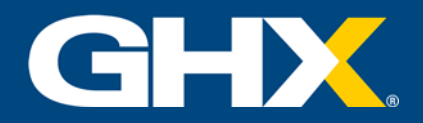

## Vendormate Credentialing Vendor Representative Registration

In order to participate in the Vendormate vendor program, you must register at each hospital/healthcare system. To illustrate this process, we use a fictitious health system called PeachCare Health. Here is what you can expect when registering.

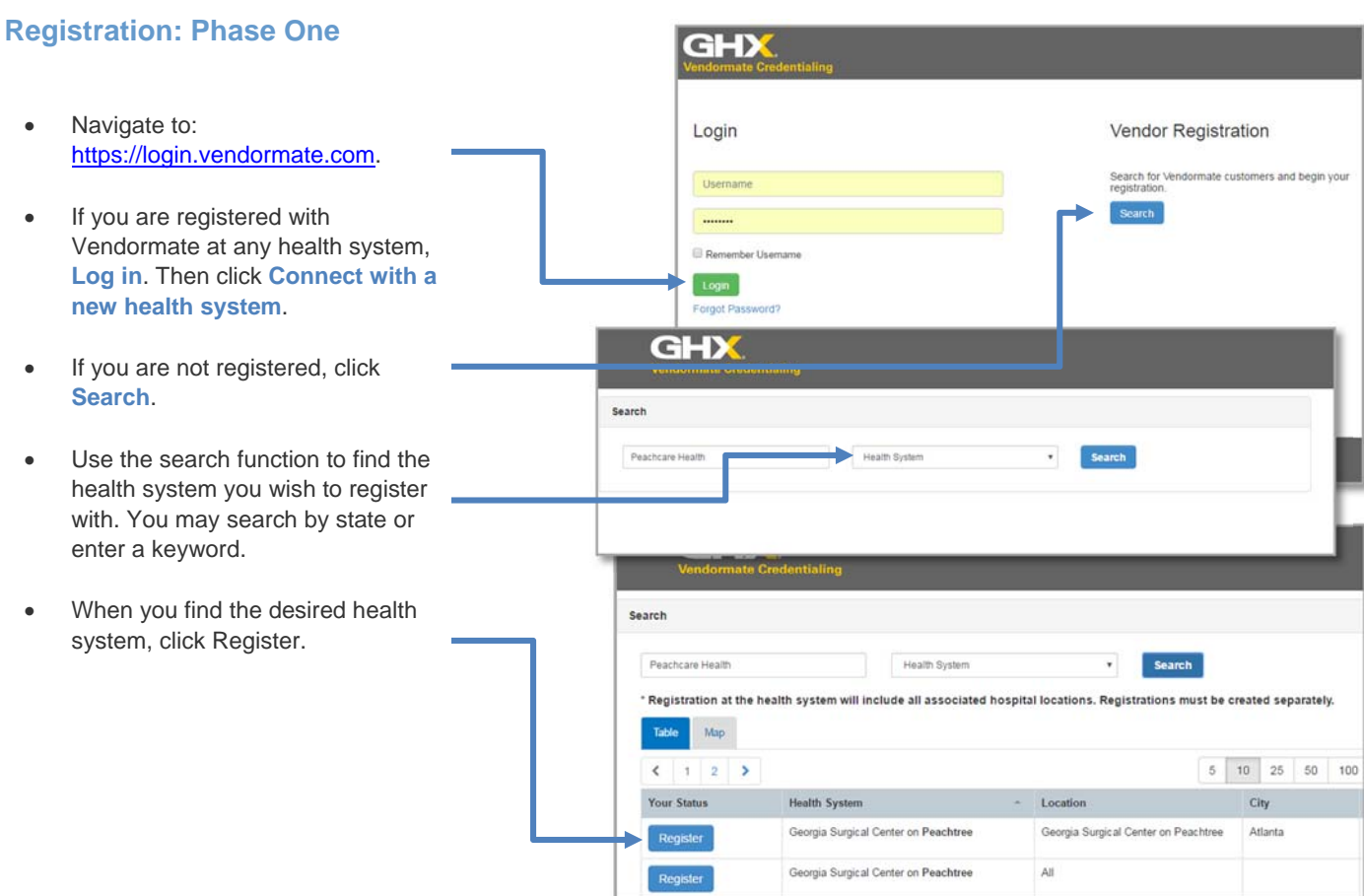

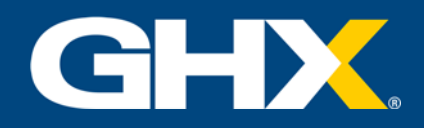

## **Registration: Phase Two**

- On this screen, you will provide basic contact information.
- Note that items shown in red are required.
- Click **Continue**.
- The information provided on this screen helps the hospital determine the type of relationship you have with them.
- Here, you are asked to tell the health system which facilities and specific departments you will be visiting.
- This information will be reflected in your profile.
- Click **Continue**.
- This is used to determine the level of your membership in the Vendormate system.
- Click **Continue**.

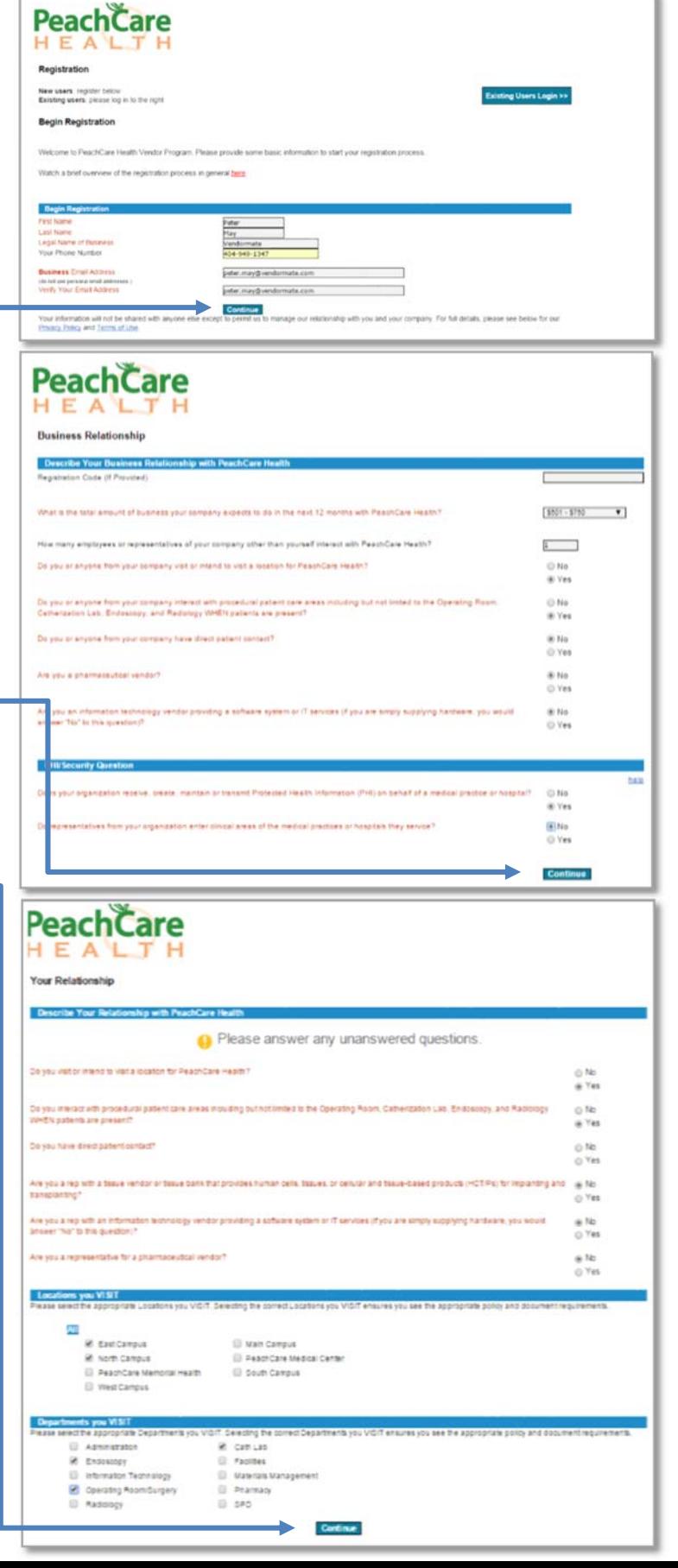

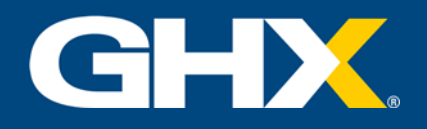

- On this screen you are asked to provide more detailed information on your company and yourself.
- As before, items shown in red are required.
- Enter your D&B DUNS Number.<br>Note: For security reasons, this in  $-$  salest one  $\overline{\phantom{a}}$ Company Contac your company's headquarters Please enter the follo **HQ Address** 3445 Peachtree Road NE ........ Achrita Ť  $\bullet$ George<br>2023 -<br>Chang Burgs<br>214-333-2319 - 1 Itana Prove<br>Isi Postel C<br>Country<br>H2 Prove  $\overline{\phantom{0}}$ Your Co  $\overline{\phantom{0}}$ ialutaten<br>Ital merre<br>Izidie mer  $\begin{array}{|c|} \hline u & \bullet \\ \hline \hline \end{array}$ **C** i de not have a midde name antinome<br>Kathi (21. St. 11. ans.) **ID** Law not have a suffix Baname<br>Faur consentiu am de zon Step 1: Search for the types of products and services you Step 2: Add those types to Your List of Products and Services<br>Note: Search for general categories, not product branch or product SAUs • Describe the products and **MADDING CONTACT PROPERTY** Step 1: Search for the types of products and services you provide.<br>Step 2: Add those types to Your List of Products and Services<br>Note: Search for general categories, not product brands or product SKUs. services you provide on this screen. Use the search function For recirc information on UNIS/RC commodity codes mades yield www.uncies.com to locate the correct description urts & s **Elevent** help? and click **Add to list**. for ALL ter COMMODITY<br>Additional 52120000 - Bedclothes and table and kitchen linen and towels MOTOR 52121700 - Towels • If items on the list are not **Additional** 14111703 - Paper towels<br> **Additional 42131704 - Surgical towels**<br> **Additional 42281912 - Sterlization towels** correct, click **Remove from**  Actional 47131701 - Paper towel dispensers **list** to eliminate them. Additional 02121601 - Dish towels<br>
Additional 02121701 - Bath towels<br>
Additional 02121702 - Beach towels<br>
Additional 02121702 - Beach towels<br>
Additional 02121704 - Hend towels Click **Save and Continue**. from this list then select the product<br>and click on the remove button

**Peach Care** HEALTH **Registration Information** egal name of business

Doing Business As Tax Id<br>D&B DUNS Number

Vendormate<br>Note: Enter your exact compar Vendormate Support

**Remove from list** 

By continuing and submitting this information, you affirm that none of the responses set forth ke<br>incomplete statements of fact or omissions of any information that would make the above respo<br>**Save and Continue.** 

379658976

rading.

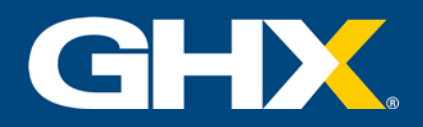

- If you are the first representative from your company to register, you will be asked to provide credit card information with which to pay the registration fee.
- When you have completed the necessary information, click **Charge Card and Register**.
- If another representative of your company has already paid the registration fee, you will bypass the payment screen.

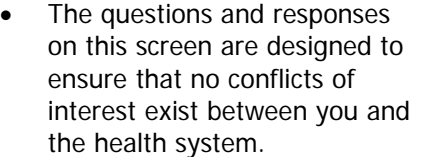

- Acknowledge that you have read and understand the **End-User License Agreement** (EULA).
- Click **Save and Continue**.

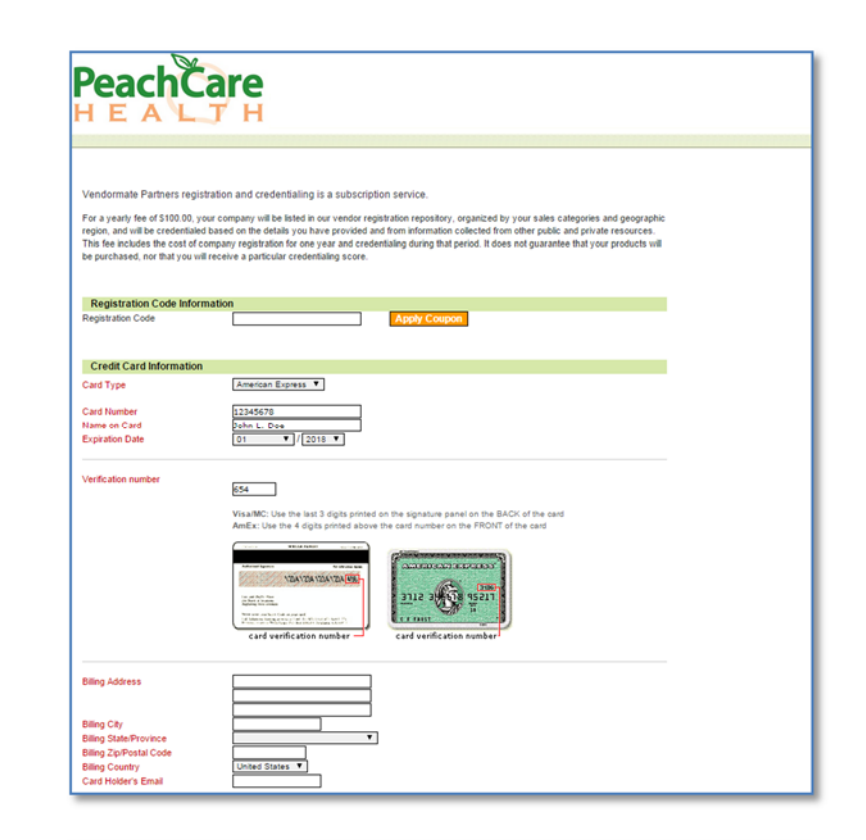

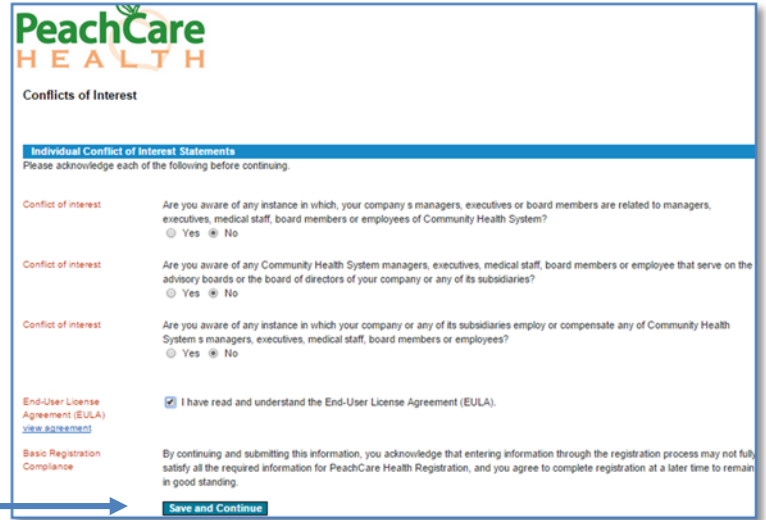

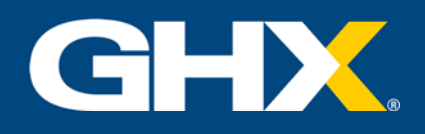

## **Registration: Phase Three**

- Once you have provided all necessary information to register, you are asked to log in using your email address and password.
- Be sure to review the information on this screen for details of your ongoing profile management.

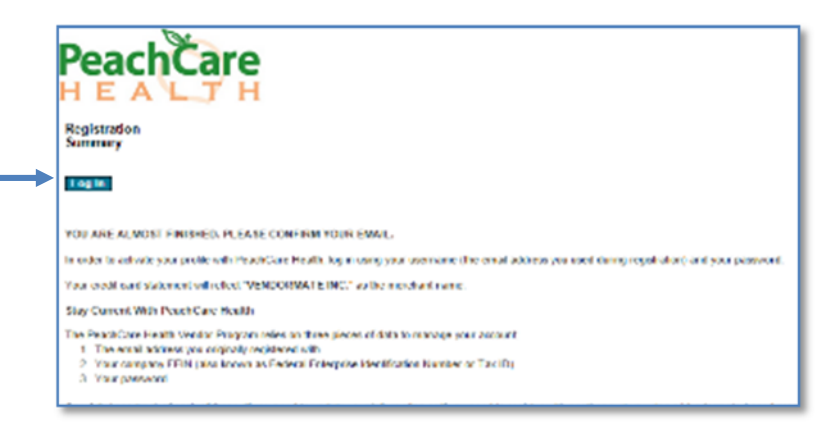

- You have now created a vendor profile. Note that the green checkmarks indicate complete/current status, while the **red X** identifies a problem area.
- Click on each link for additional information.

÷

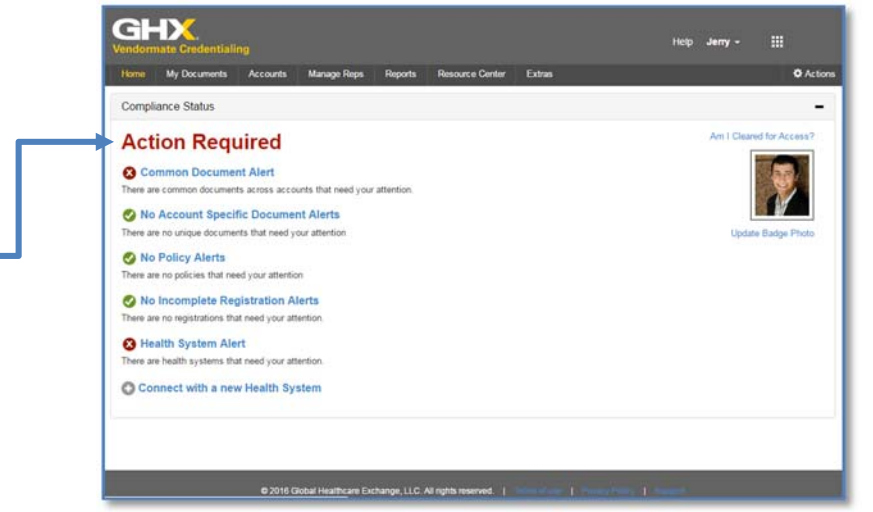